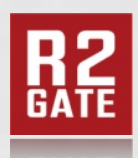

**Turning imagination into reality**

ENG Ver.3 190723

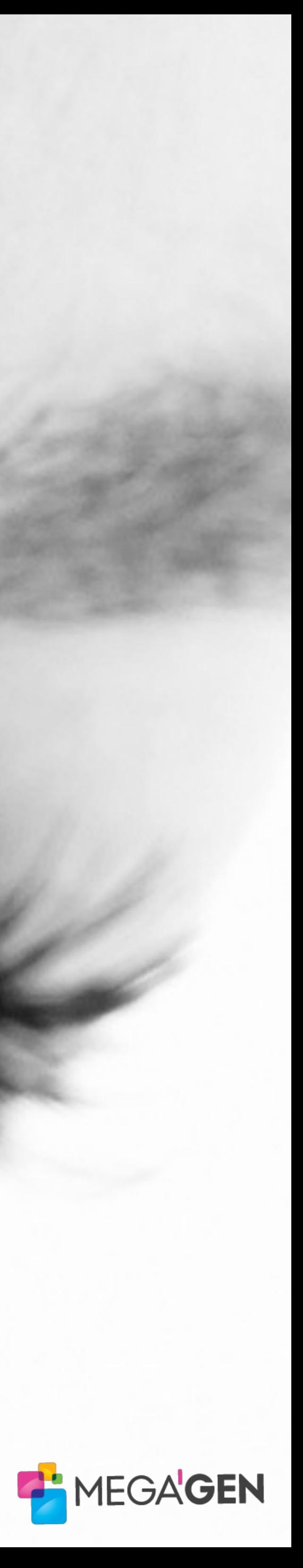

# **exocad Install guide** Implant & RP analogue Library

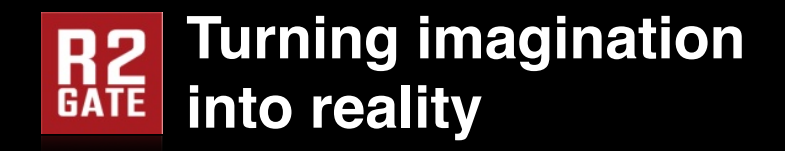

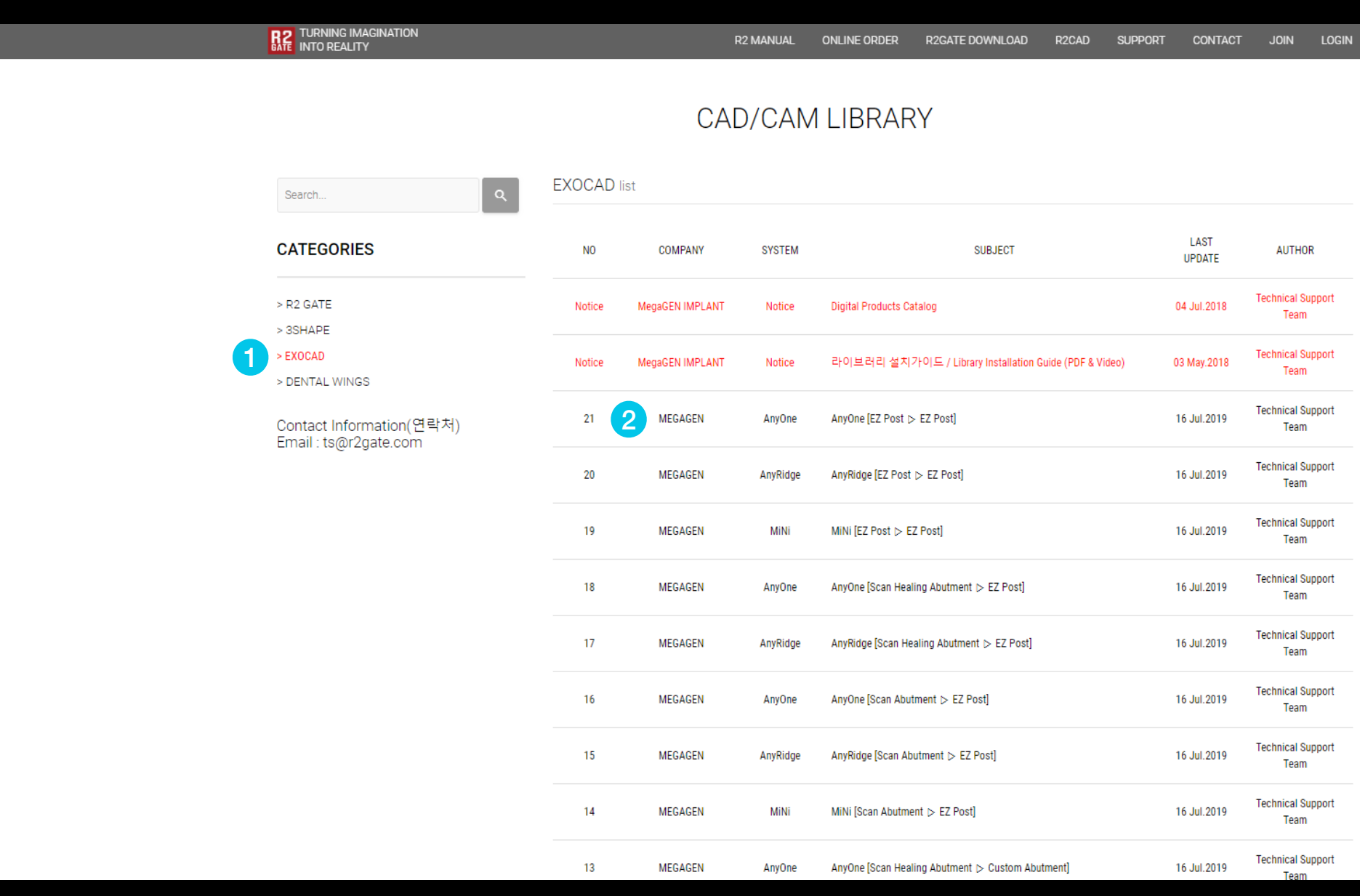

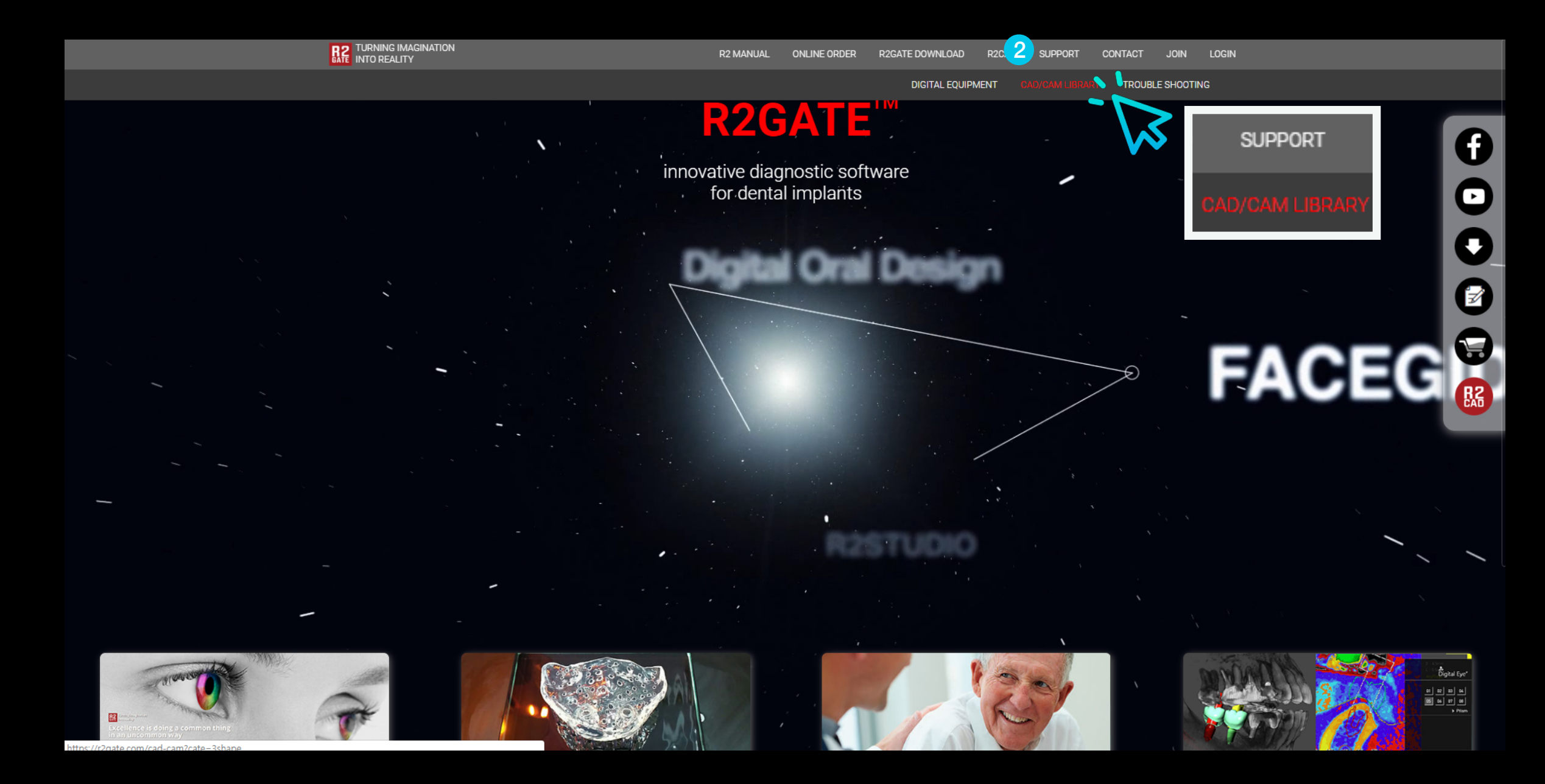

- **1** Select the CAD software on the left.
- **On the right side, select the required implant system.**  2
	- **\* Scan abutment ▷ Custom abutment means to design custom abutment by matching scan abutment.**
	- **\* SHA ▷ EZ Post means to design EZ Post by matching scan healing abutment.**

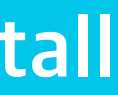

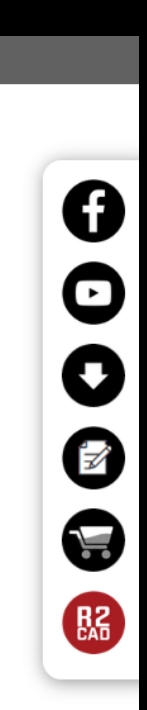

- 1 **Access the www.r2gate.com website.**
- 2 **Enter the SUPPORT -> CAD/CAM library menu.**

#### **Turning imagination R<sub>2</sub> into reality**

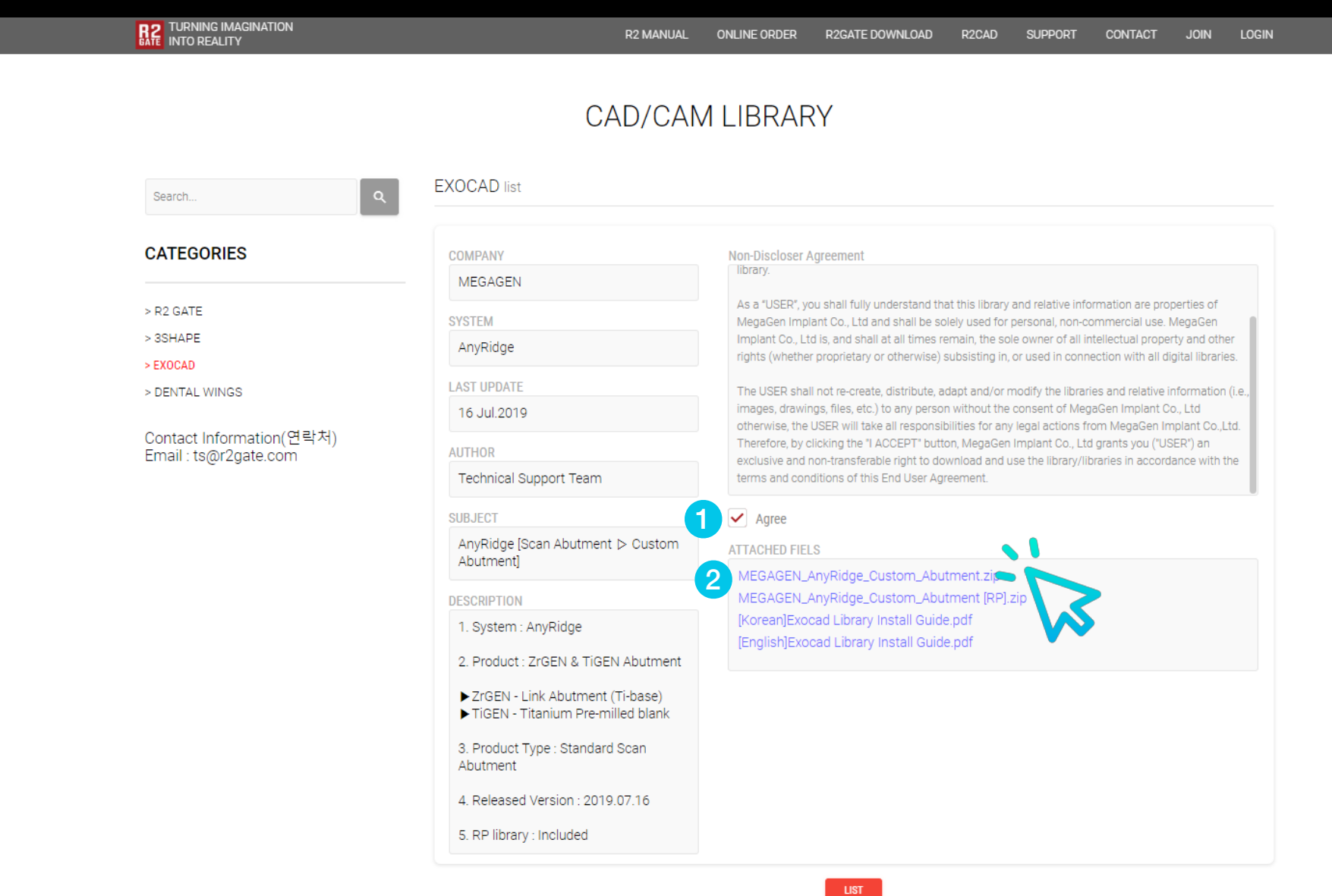

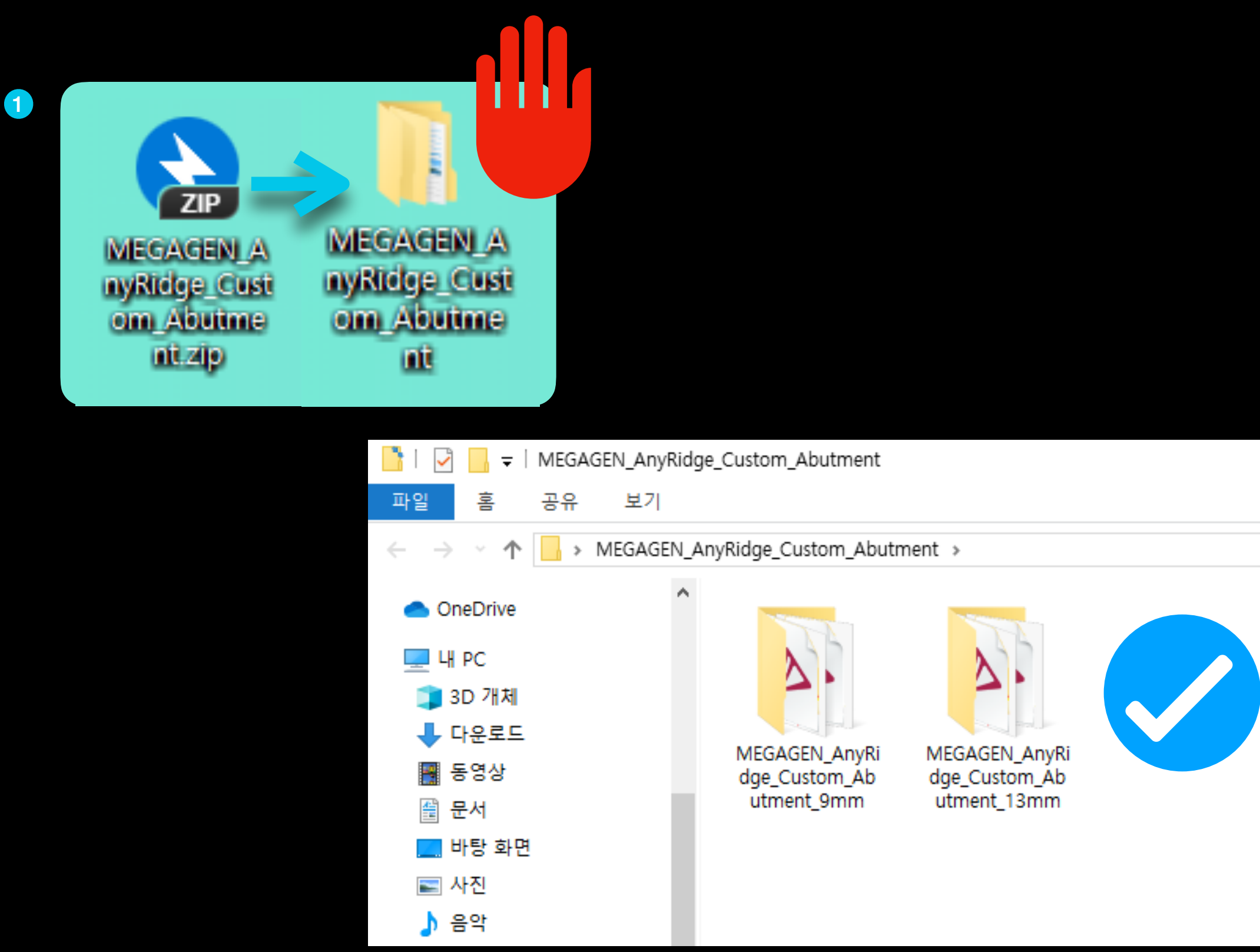

**(If you do not agree, download will not be activated.)** 

- <sup>1</sup> **Please check the agreement after reading the instructions.**
- **Click the Implant Library to download the library.**  2

**\* Implant library and RP library are available. Select the library you need and download it. Refer to page 8 for RP library installation guide.**

- <sup>1</sup> **Extract the downloaded compressed file.**
- **The library is included in the unpacked folder**  2
	- **\* Do not install and use the folder that has never been decompressed.**
	- **Please use the folder in the extracted folder.**

Example) Install AnyRIdge Library

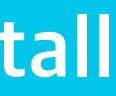

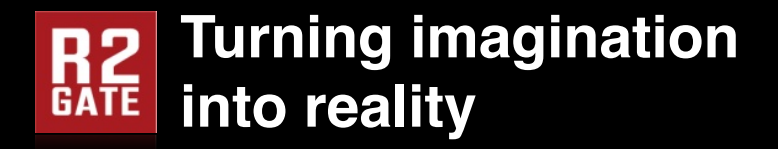

**Right click on the exocad icon on your desktop.** 

**Click to "Open file location"**

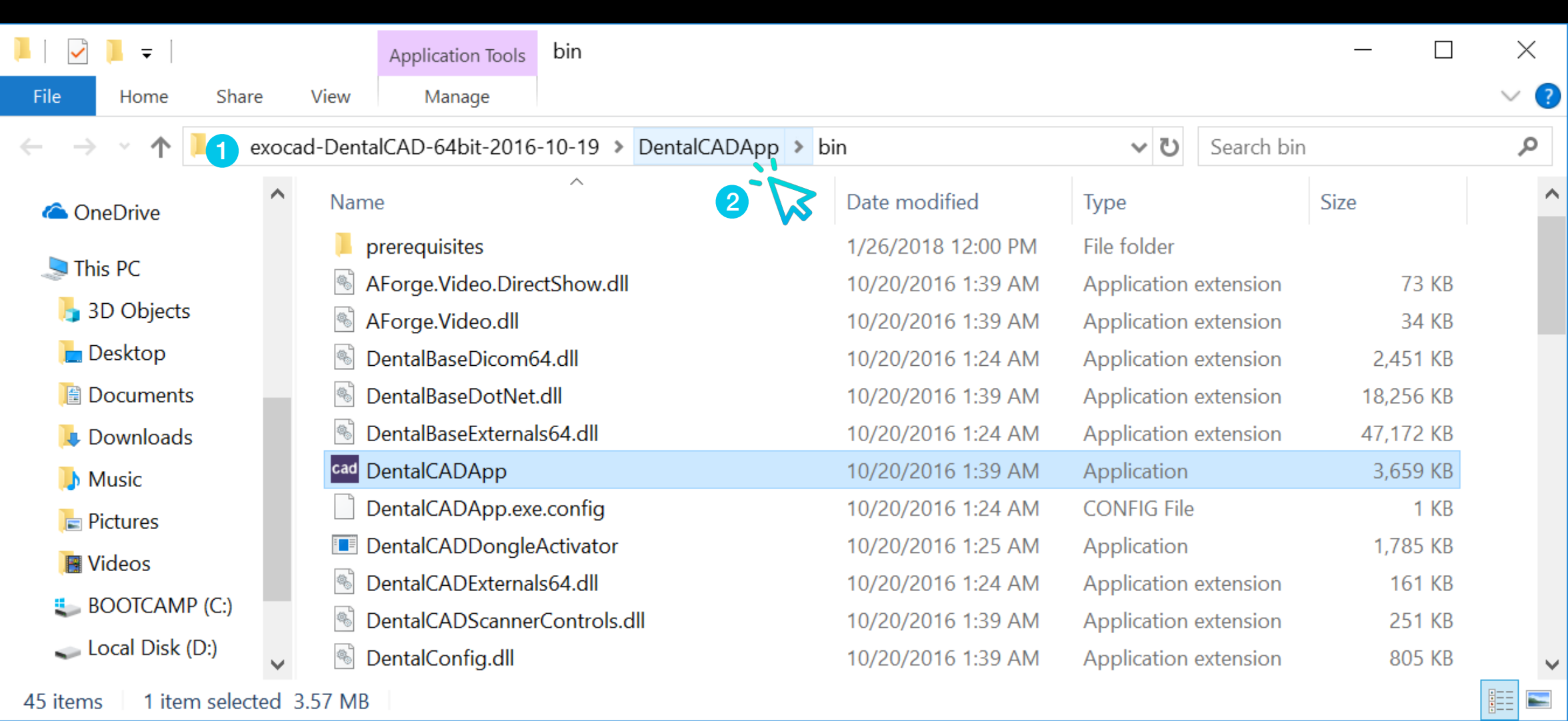

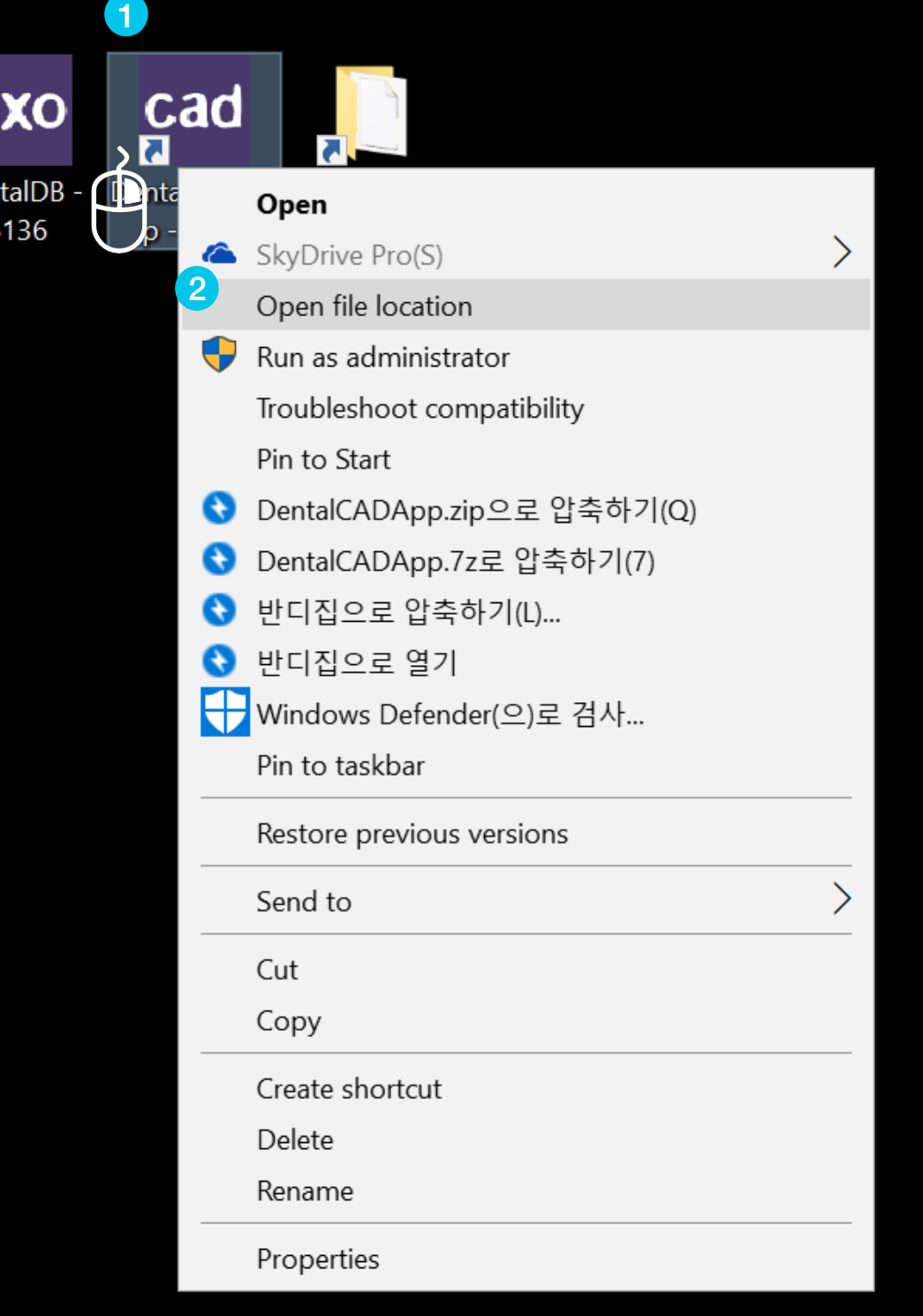

**\* If it is a DentalDB folder, go to the parent folder and go to the DentalCADApp folder.**

The path to the original location where exocad is installed is opened.

Select "DentalCADApp" in the path and go to the parent path.

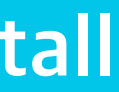

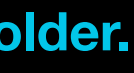

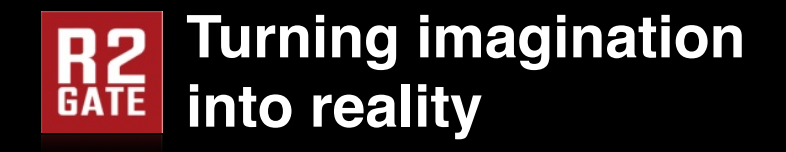

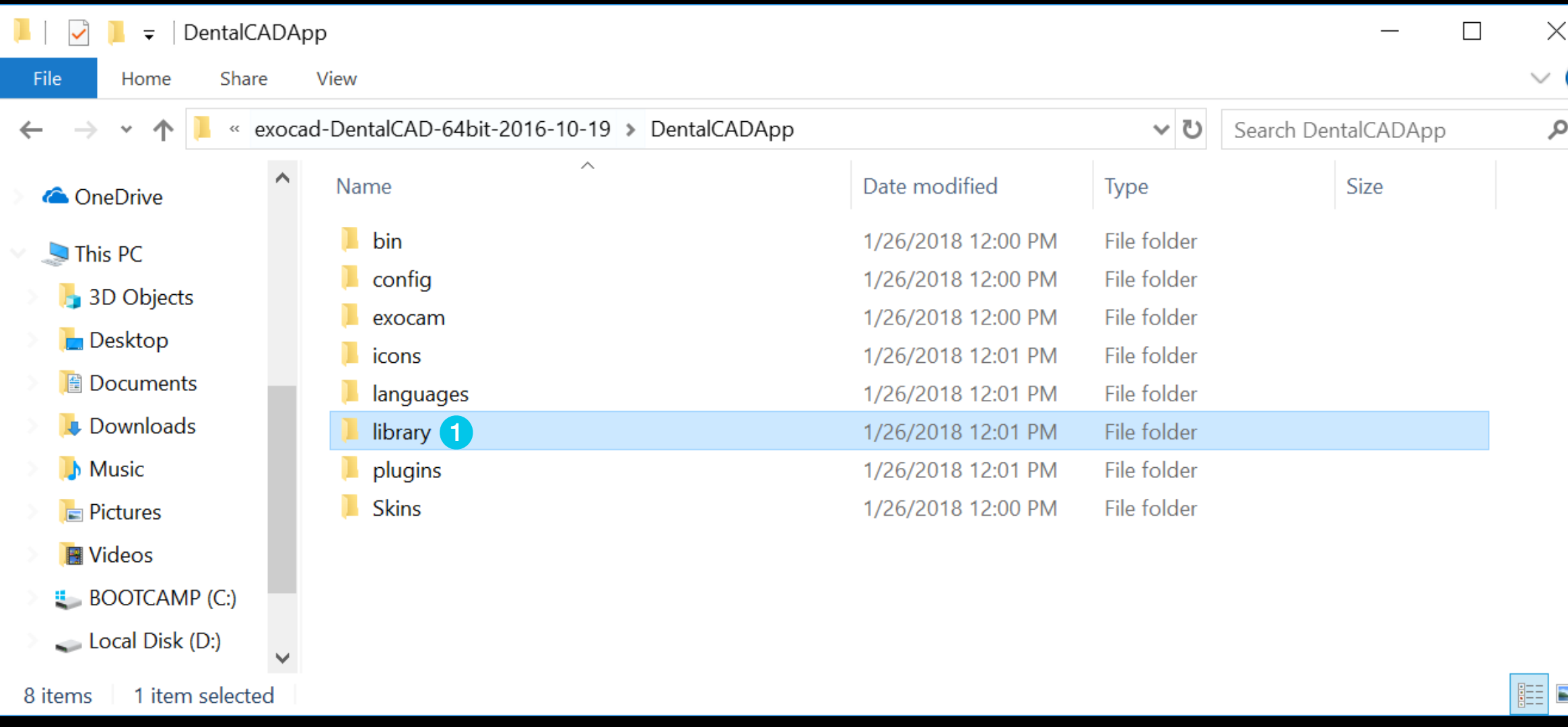

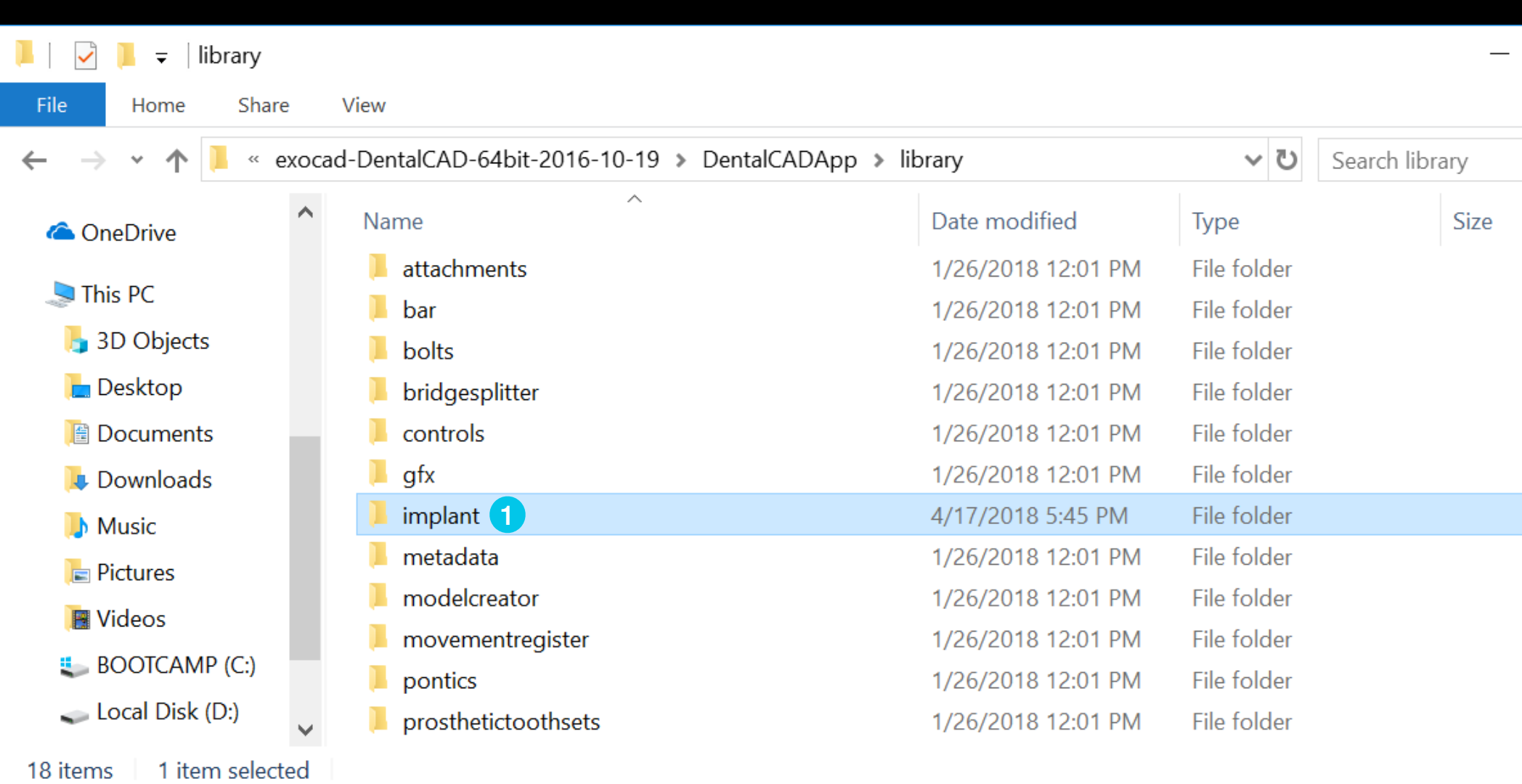

1 **Enter the DentalCADApp / library folder.** 1 **Enter the DentalCADApp / library / implant folder.** 

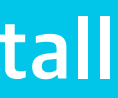

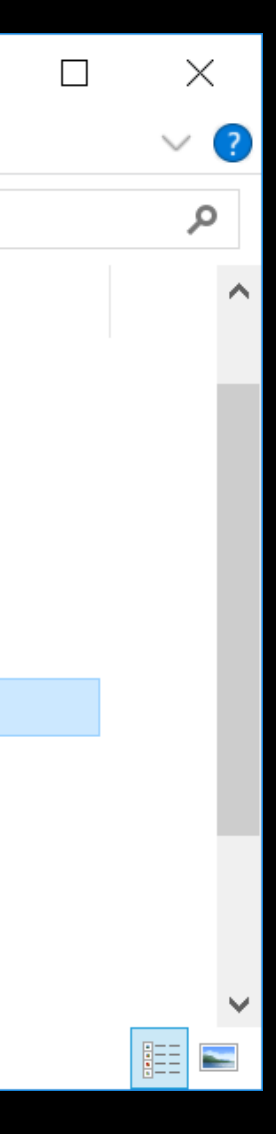

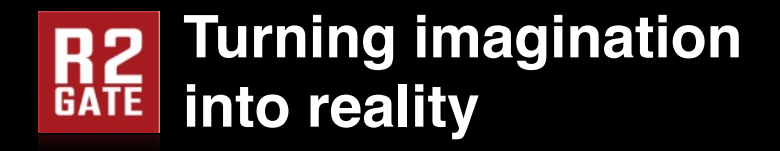

**Copy the two scan-body height 9mm and 13mm folders inside.**

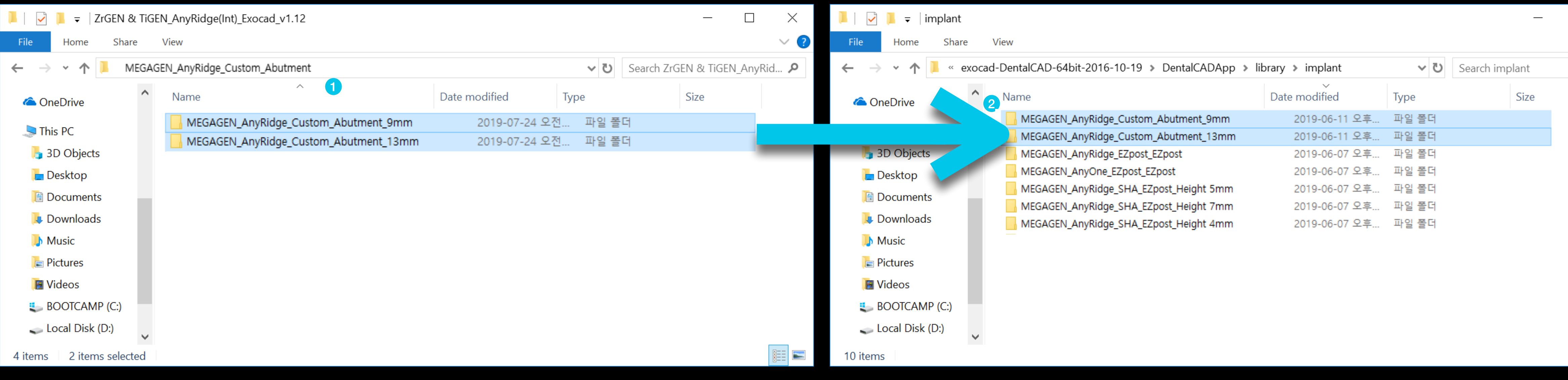

#### **1** Download and unzip the folder

### **Downloaded implant library folder Exocad implant library folder**

<sup>2</sup> **Use Ctrl + C, V on the keyboard to copy and paste.** 

**Or Move folder by drag and drop.**

#### Path - exocad / DentalCADApp / library / implant

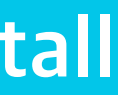

 $\times$  $\Box$  $\vee$  3 م

**FEE** 

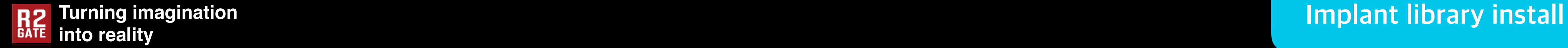

Path - exocad / DentalCADApp / library / implant

The RP library installation for 3D printing of the implant model Please refer to the next page.

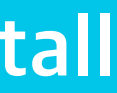

## **The implant library installation is complete. To apply the library, restart the running exocad.**

#### **Turning imagination R<sub>2</sub> into reality**

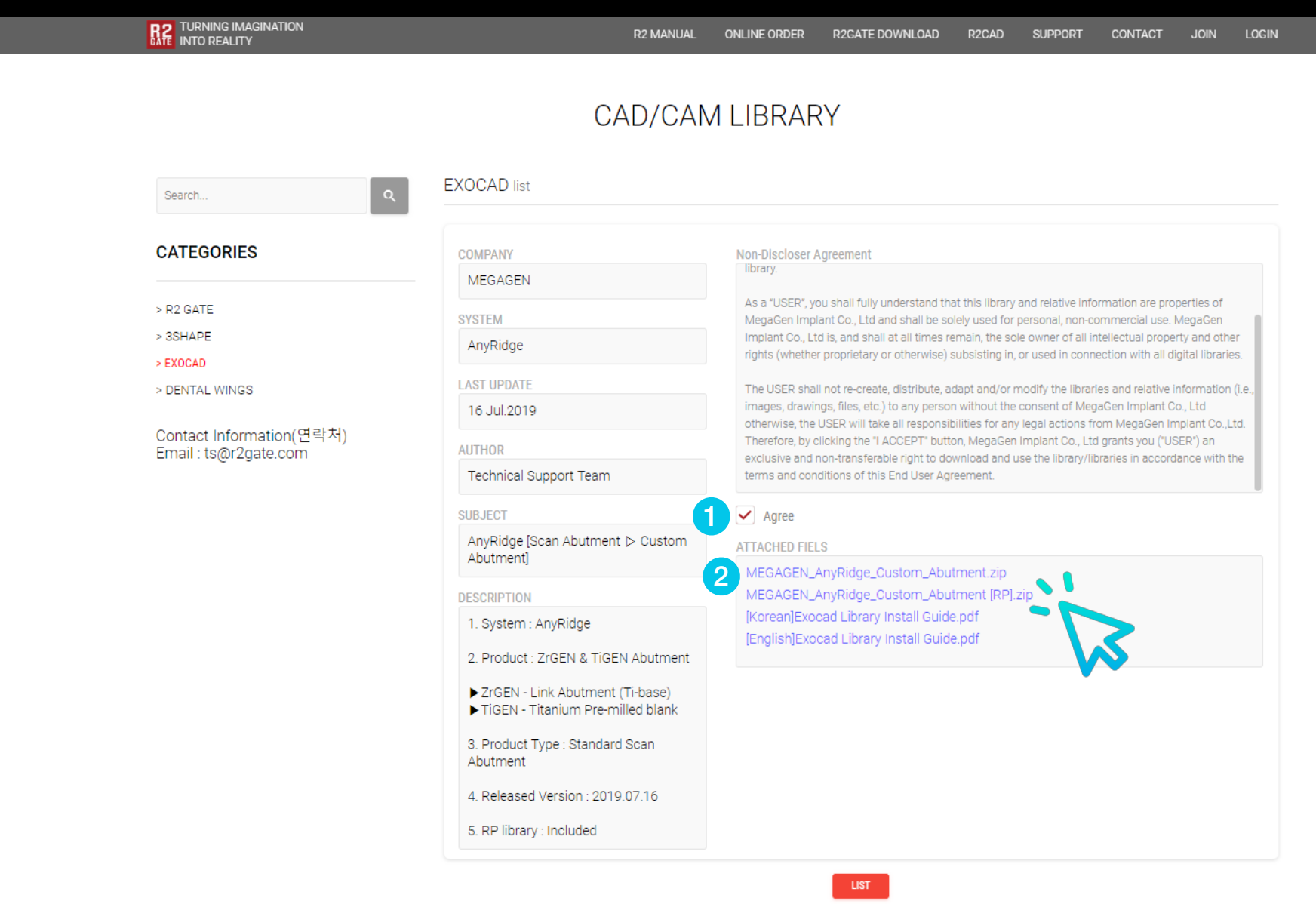

<sup>1</sup> **After reading the terms, please check "agree".** 

2 Click to download. **(If you do not agree, it will be disabled.)**

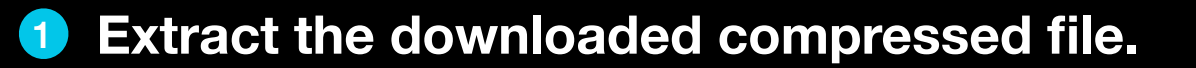

Example) Install AnyRidge RP Library

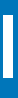

#### **RP Library Install**

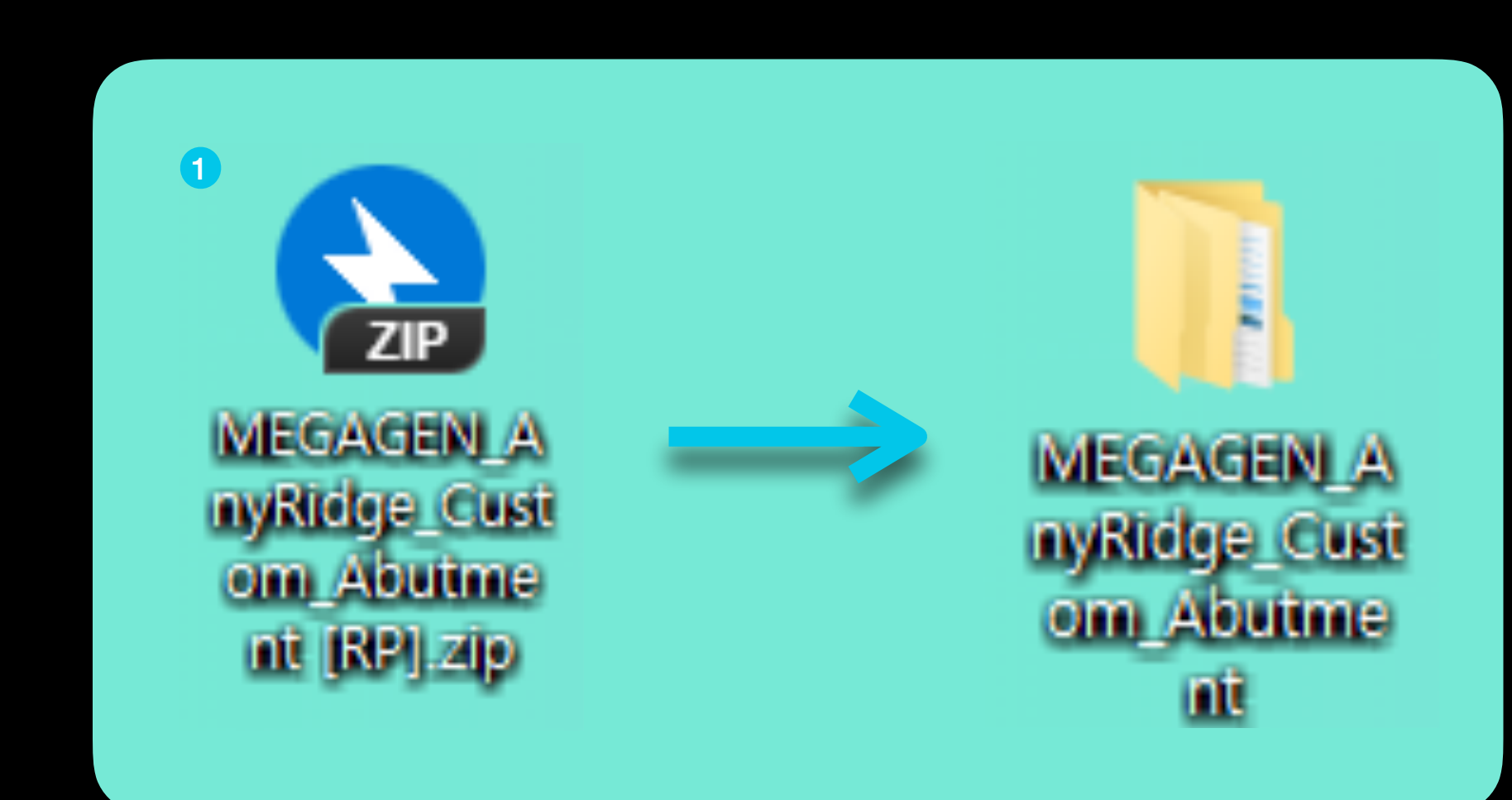

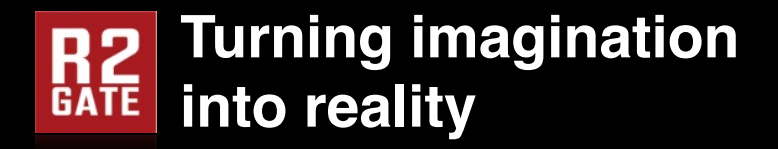

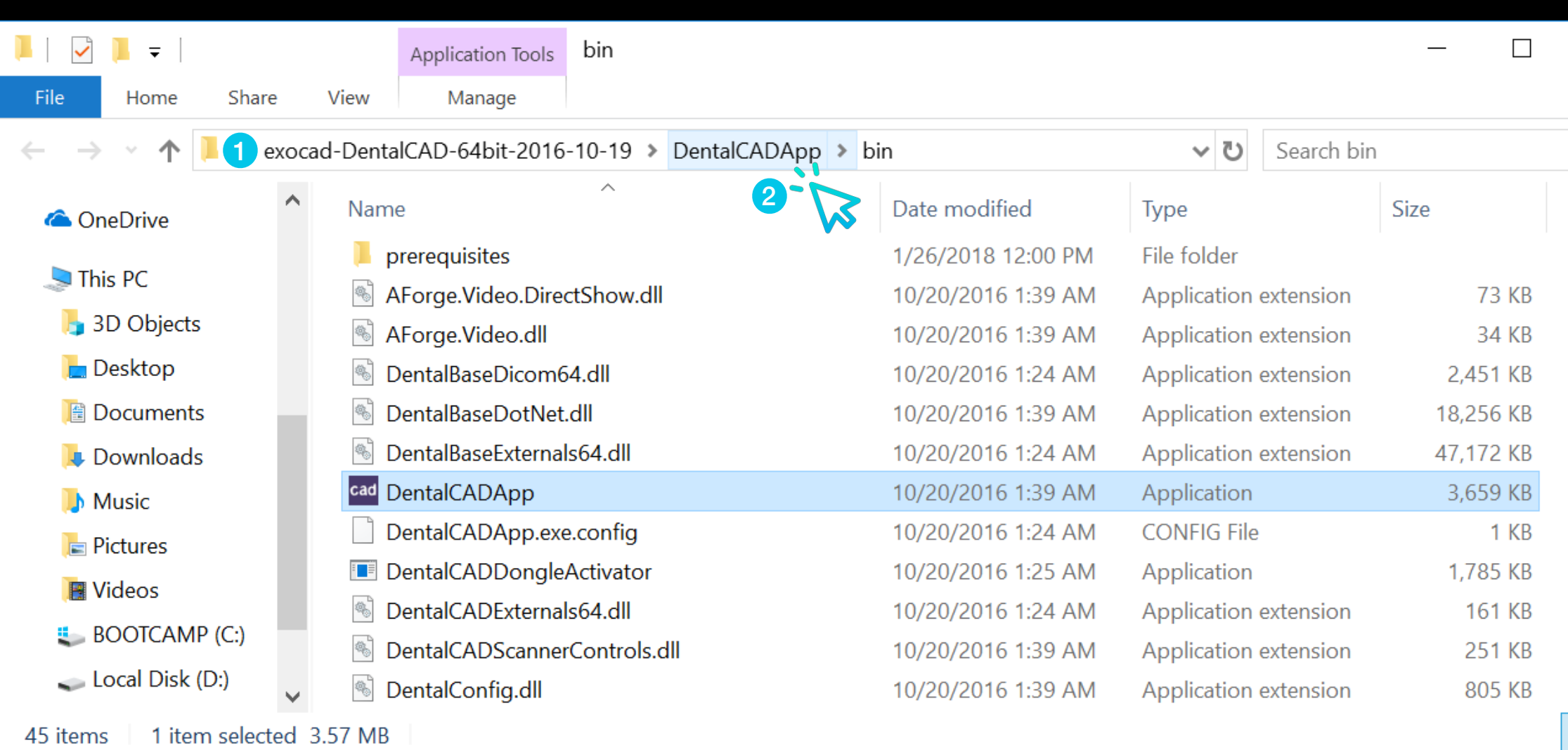

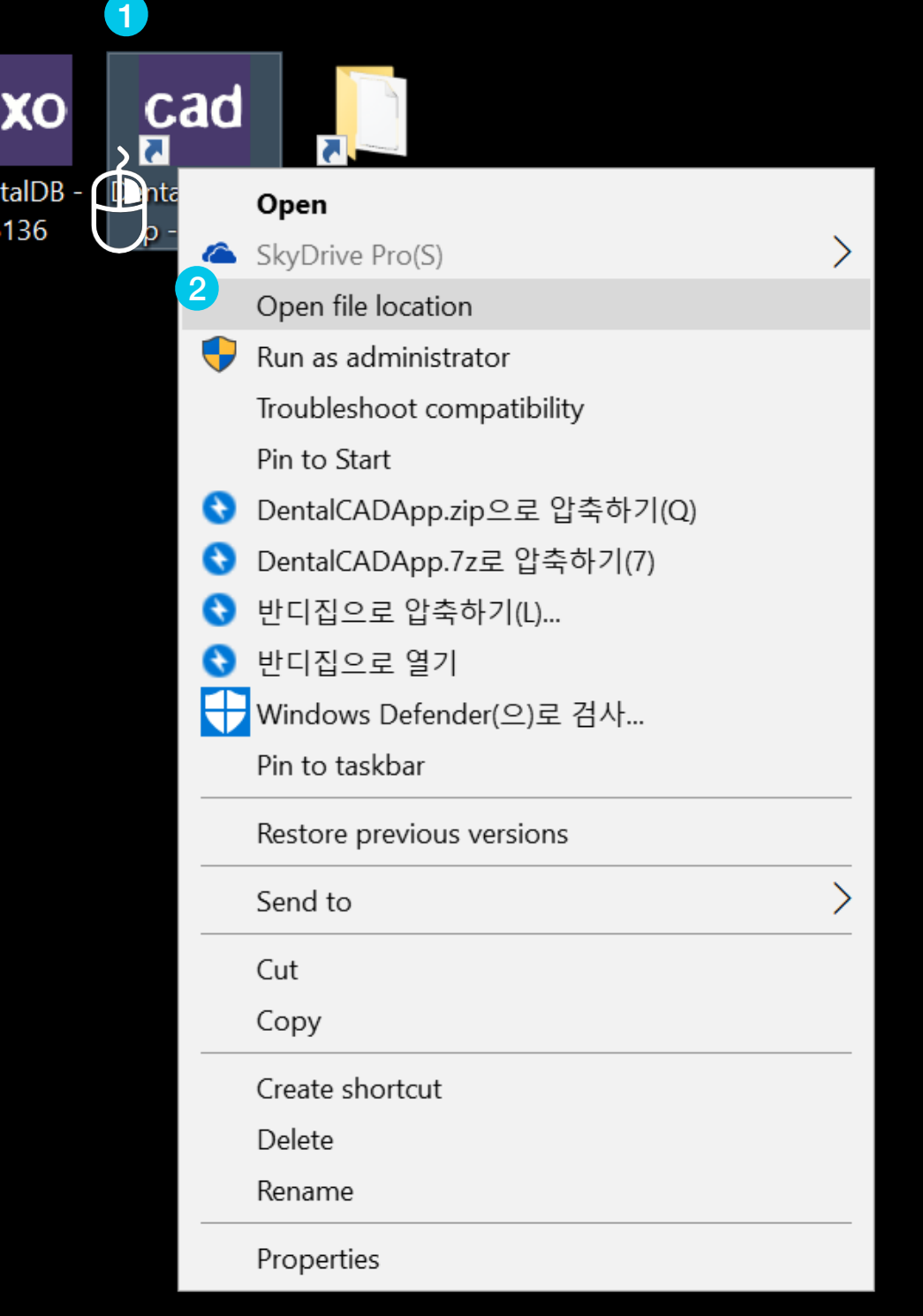

<sup>1</sup> **Right click on the exocad icon on your desktop.** 

<sup>2</sup> **Click to "Open file location"**

**\* If it is a DentalDB folder, go to the parent folder and go to the DentalCADApp folder.**

**1** The path to the original location where exocad is installed is opened.

**2** Select "DentalCADApp" in the path and go to the parent path.

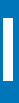

# $\times$  $\vee$  3 م

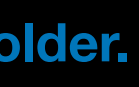

 $\overline{\phantom{a}}$ 

#### **RP Library Install**

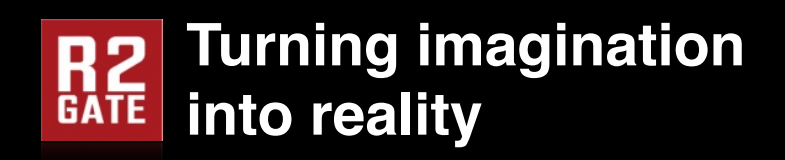

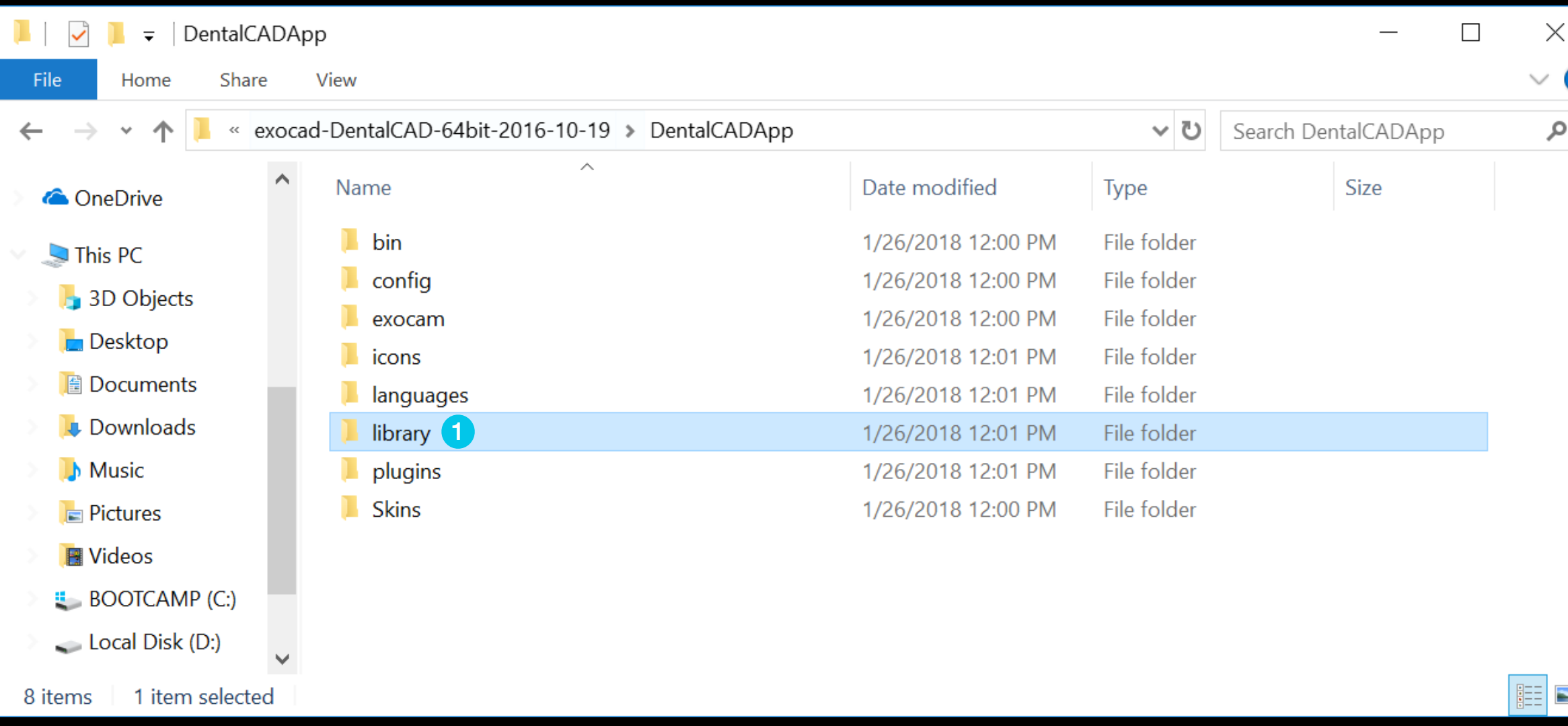

1 DentalCADApp / library folder로 이동합니다.

## **RP Library Install**

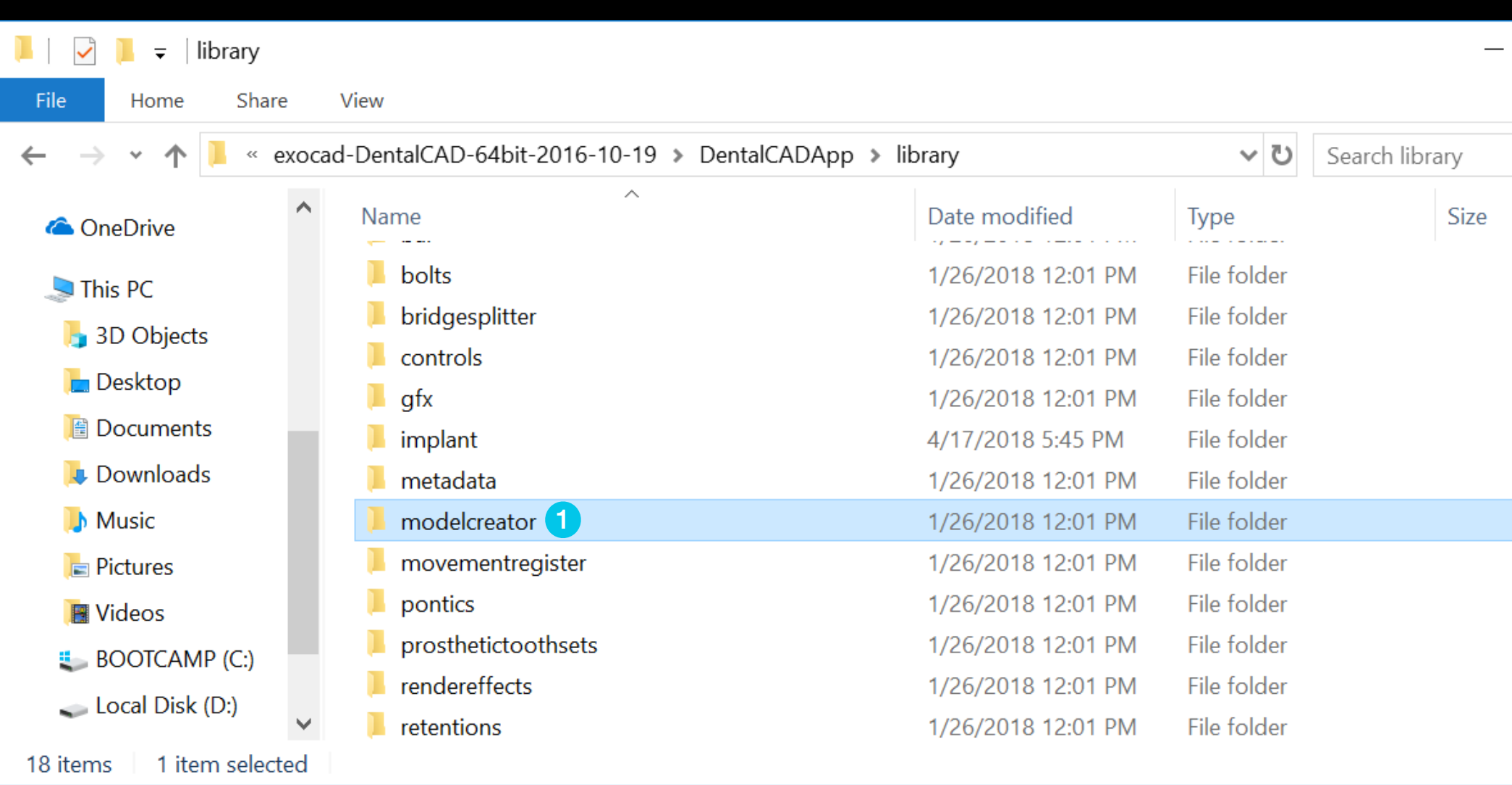

**1** Enter the DentalCADApp / library / modelcreator folder.

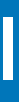

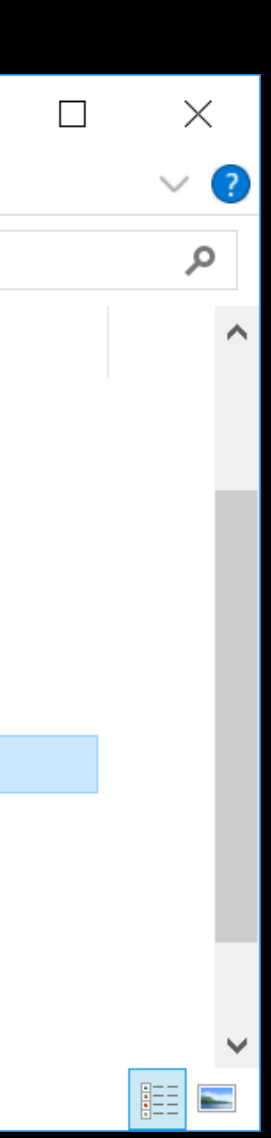

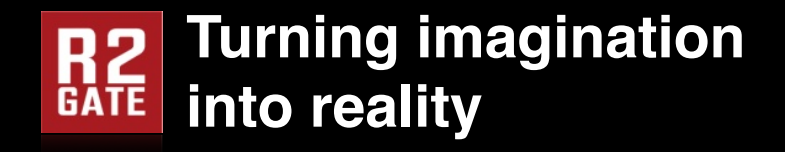

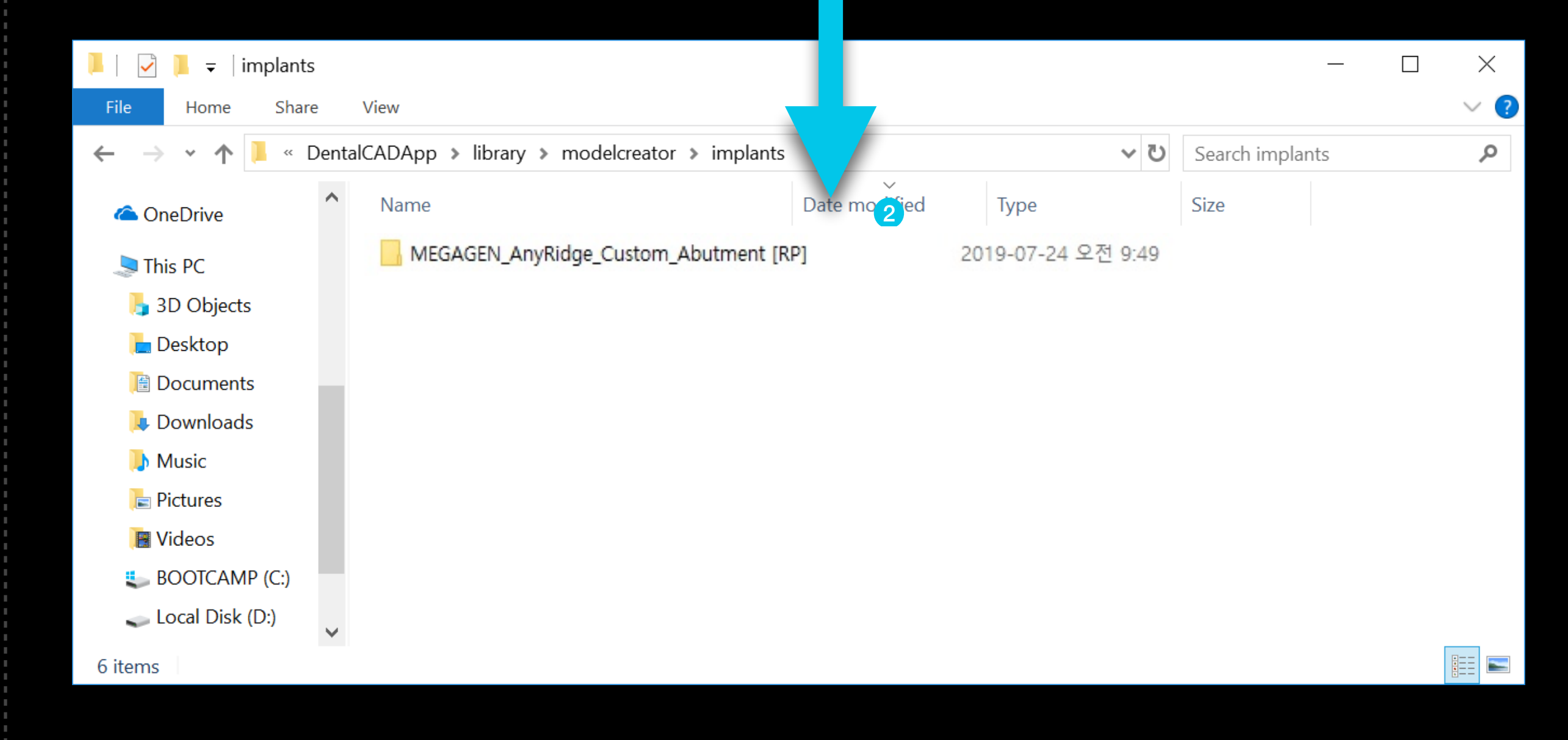

<sup>1</sup> **Enter the DentalCADApp / library folder.**

1 **Install the unpacked RP library folder into the path.**

**Use Ctrl + C, V on your keyboard to copy and paste or drag and drop.** 2

Path - exocad / DentalCADApp / library / modelcreator / implants

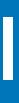

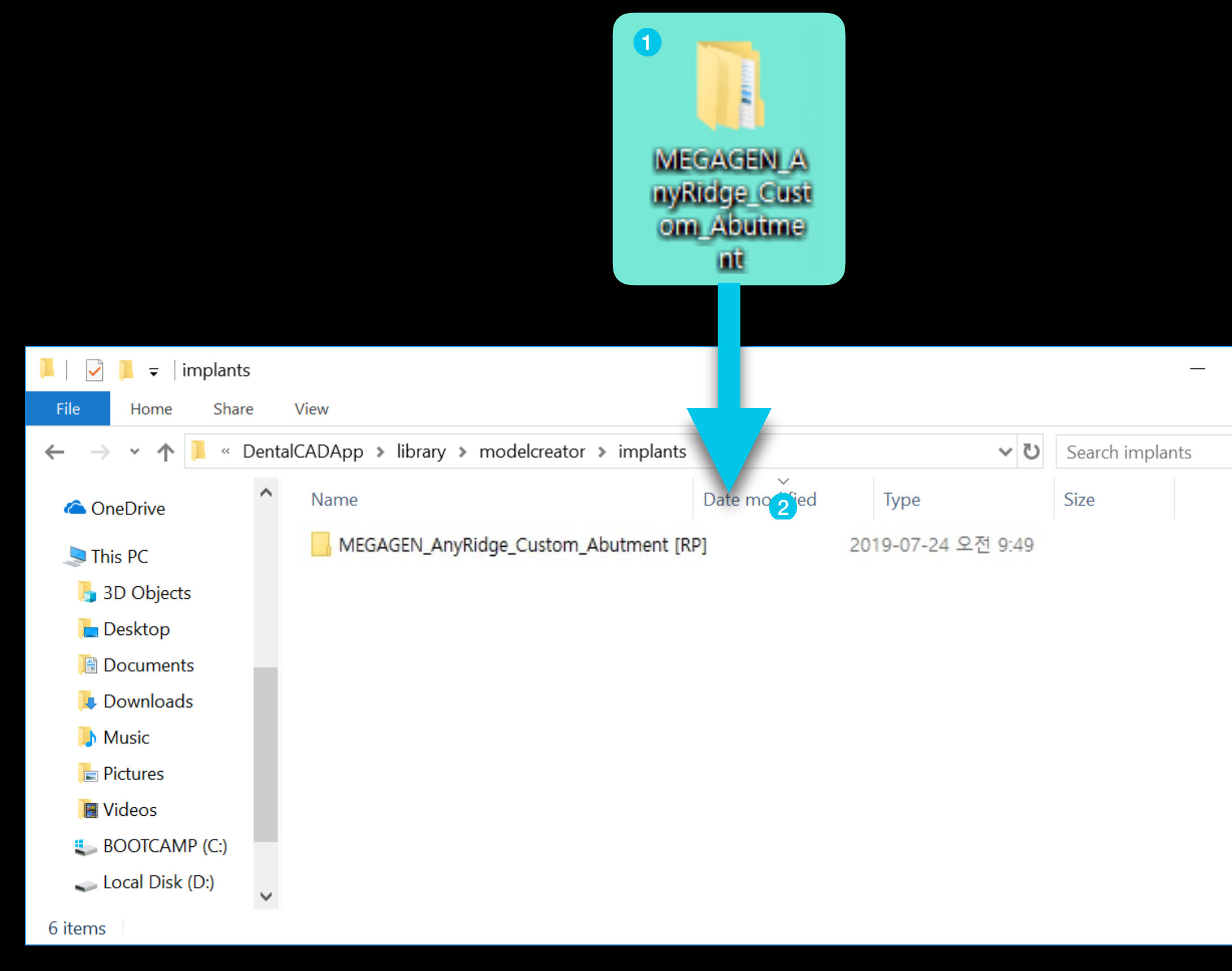

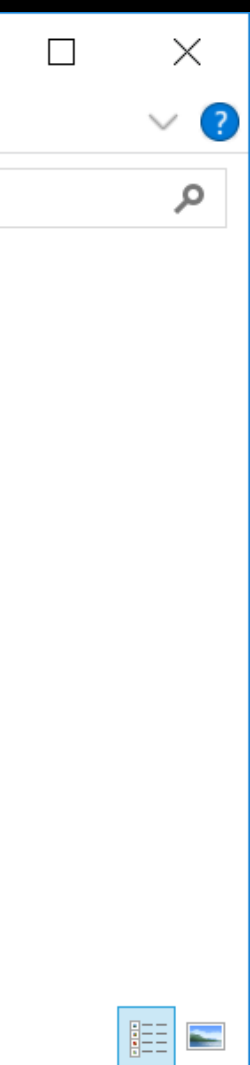

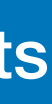

#### **RP Library Install**

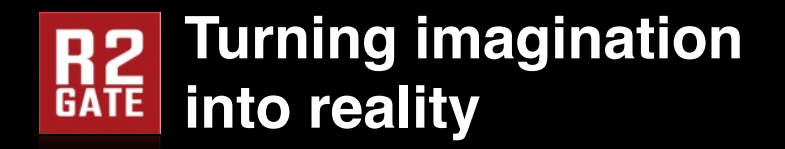

Path - exocad / DentalCADApp / library / modelcreator / implants

If you have any questions, please write to us at r2gate.com, Please send mail to r2b@imegagen.com.

## The RP library installation is complete. To apply the library, please restart the running exocad.

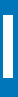